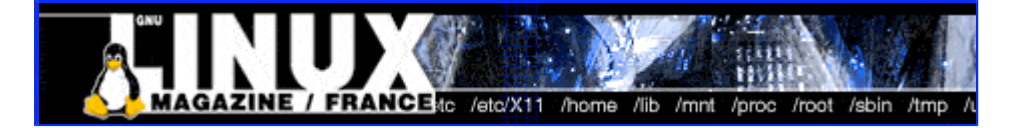

- Accueil
- A propos
- Nuage de Tags
- **Contribuer**
- Who's who

Récoltez l'actu UNIX et cultivez vos connaissances de l'Open Source

05 mar 2008

# **Créez une texture extraterrestre (Gimp 2.0)**

Catégorie : Graphisme Tags : gimp, GLMFHS

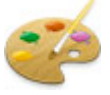

Cet article décrit une méthode pour créer une texture de fond ayant un aspect que l'on peut qualifier d'alien ou du moins, de pas très humain. Même s'il est difficile de définir ce qui fait d'une texture ou d'un effet qu'elle puisse être non humaine, quelques points de détails sont de rigueur.

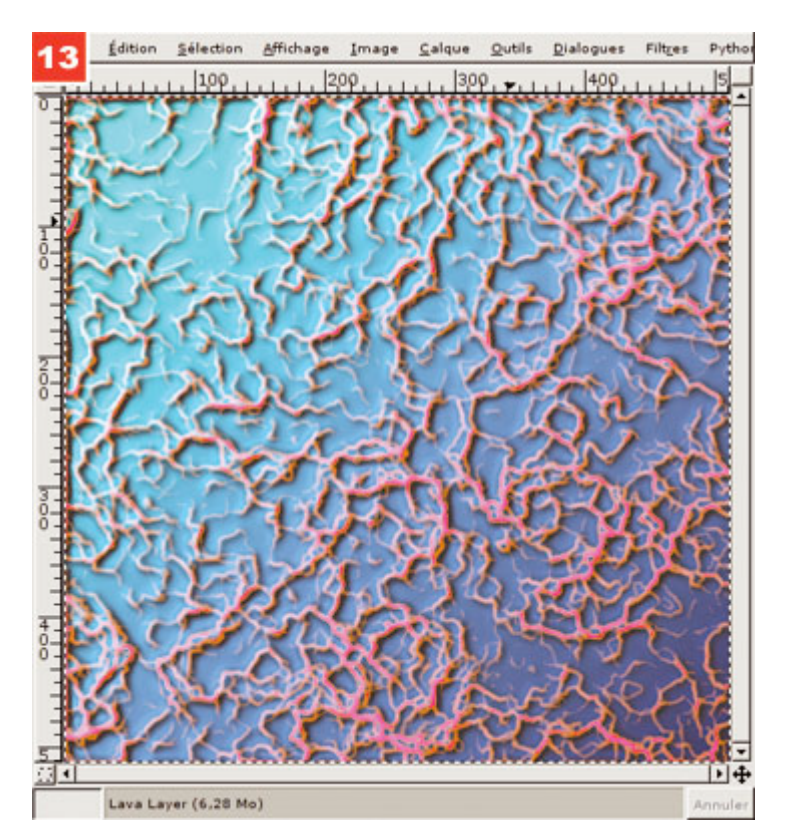

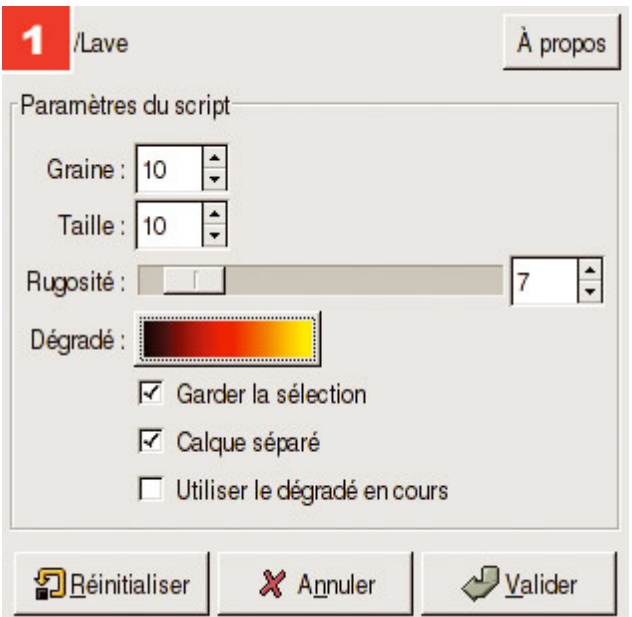

1. Après avoir créé une image de base composée d'un simple calque blanc, nous appliquons le filtre Script-Fu, Rendu, Lave. Notez que la taille de l'image créée doit être définie en fonction de vos besoins en termes de texture ou de fond pour votre composition.

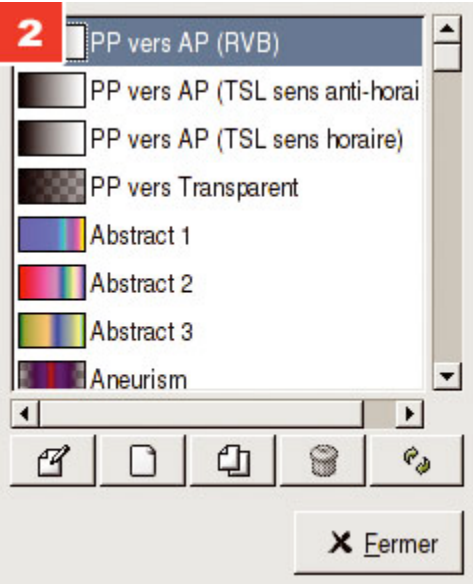

<del>2. </del>Dans la fenêtre de réglage du filtre, choisissez un dégradé de la couleur de premier plan vers la couleur d'arrière-plan. Le dégradé proposé par défaut est idéal pour un effet de lave mais inadéquat dans notre cas.

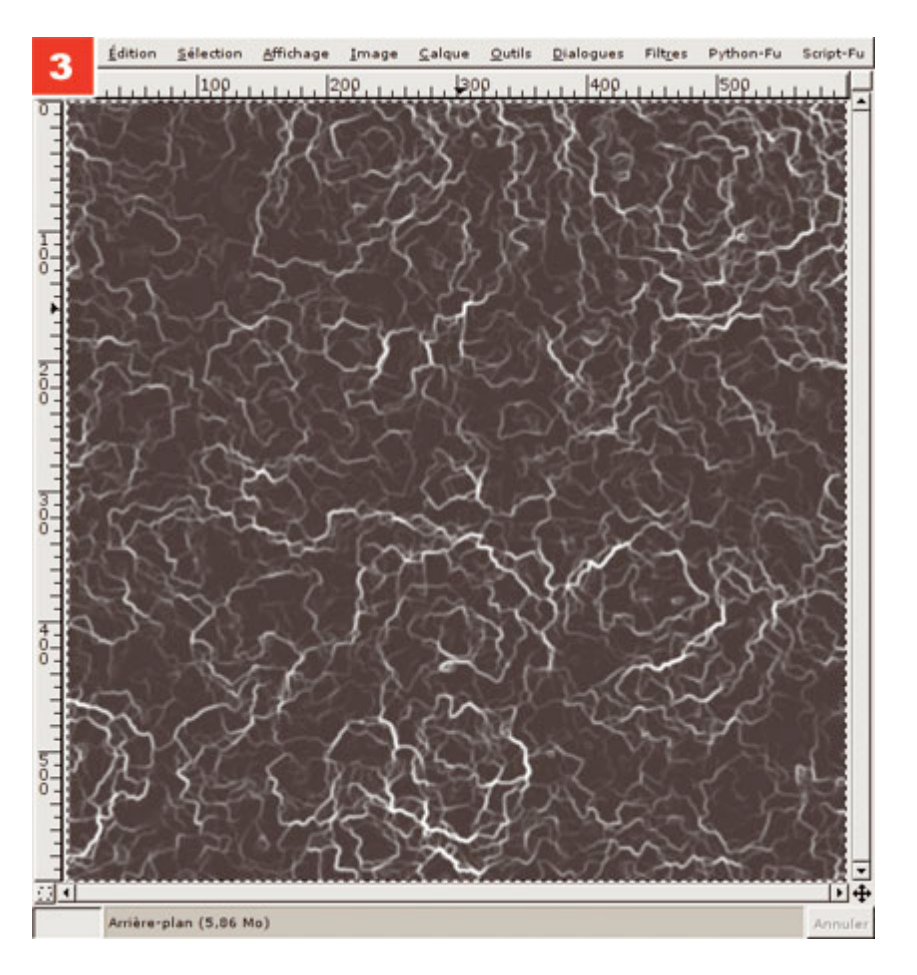

<del>3.</del> Nous obtenons une image relativement sombre (en raison du dégradé choisi). Nous corrigeons immédiatement en réglant le contraste de manière à obtenir une image où les " veinules " sont plus visibles.

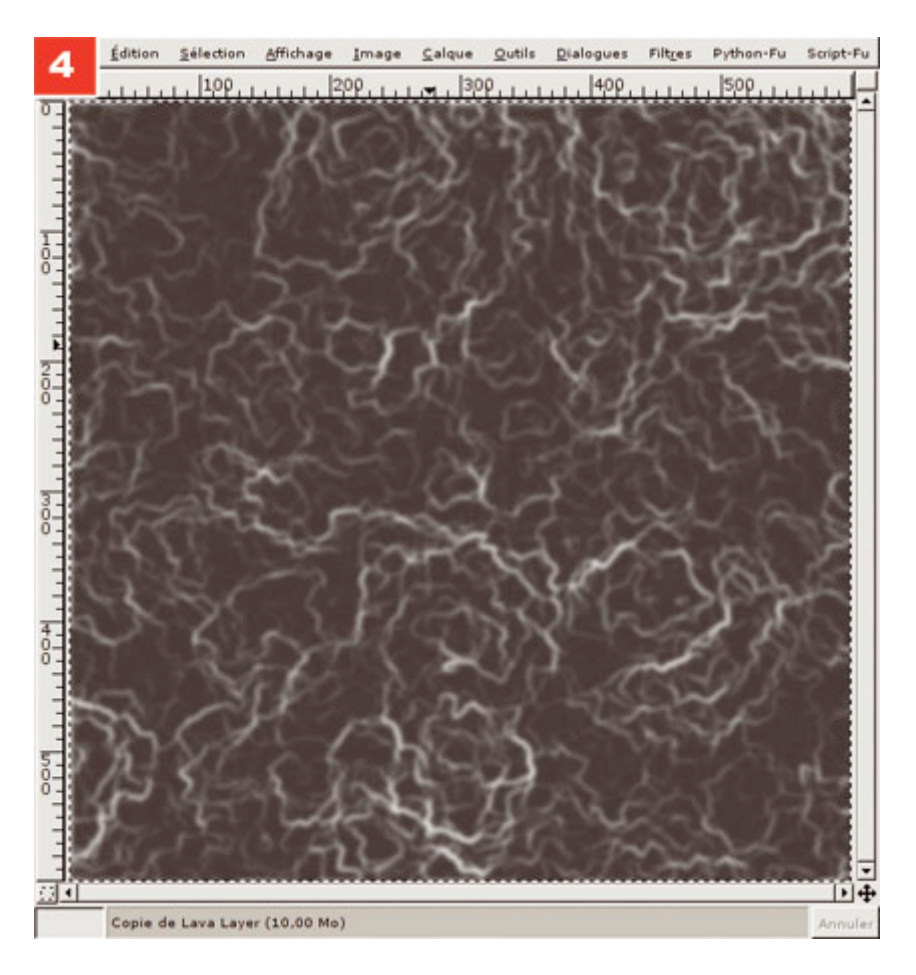

4. Dupliquons immédiatement ce calque, masquons la copie et appliquons un flou gaussien sur l'original. Le changement est à peine perceptible car l'effet de lave appliqué de manière monochrome donne déjà un rendu relativement flou. A ce stade, nous disposons d'un autre calque, qui pour l'heure est encore inutilisé (le calque blanc de départ).

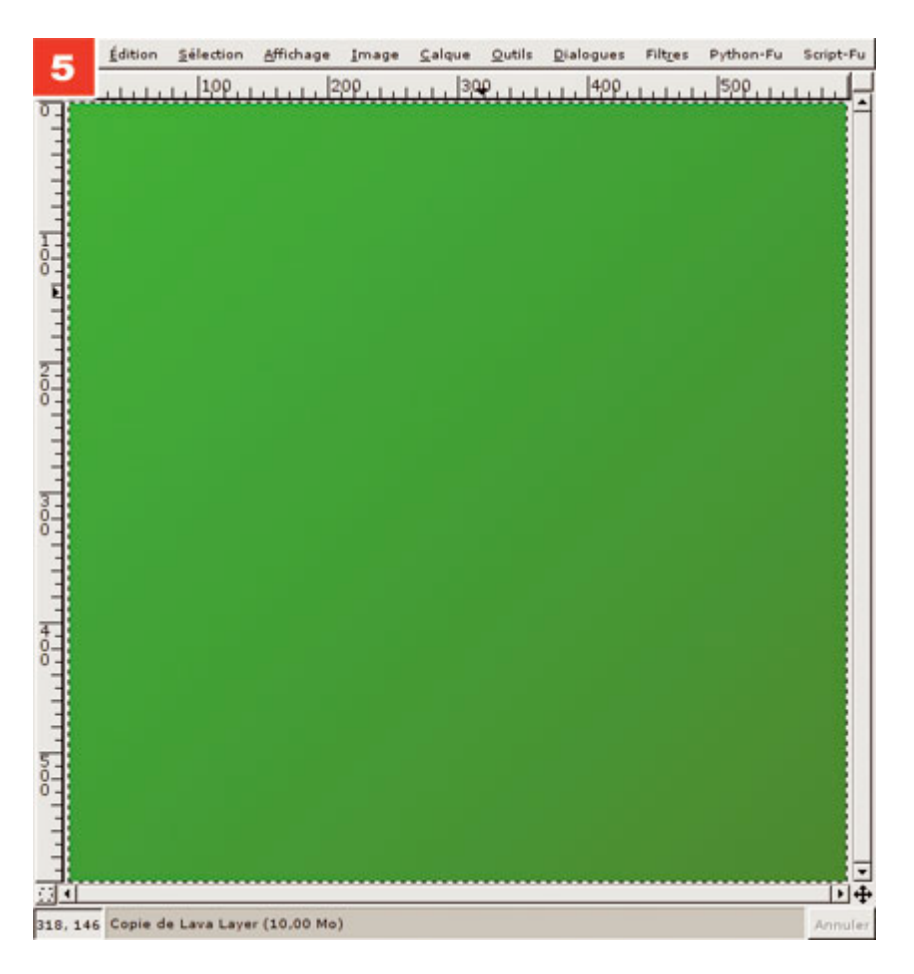

5. Ramenons ce dernier en tout premier plan et coulons un dégradé quelconque sur toute sa surface, en diagonale. Les utilisateurs de la précédente version de Gimp remarqueront que l'outil de dégradé ne propose plus de choix entre l'éditeur de dégradés et les couleurs actuelles. Un dégradé utilisant les deux couleurs en cours (avant et arrière-plan) est automatiquement présenté en compagnie des dégradés enregistrés.

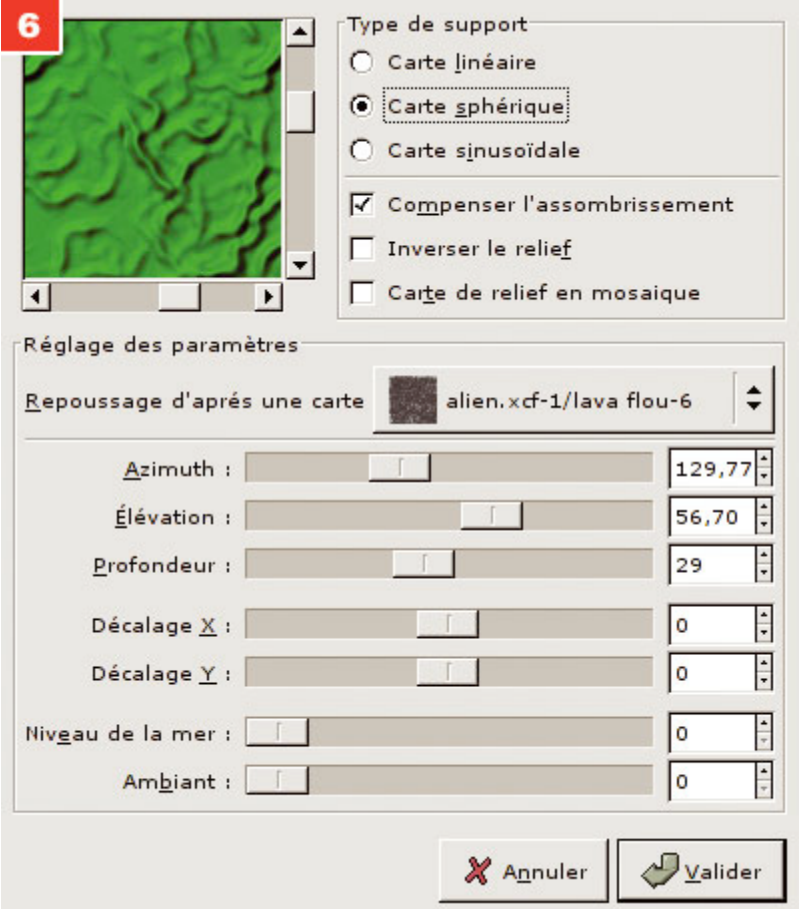

<del>6.</del> La prochaine étape consistera à utiliser le calque aux " veinules " pour " embosser " le calque avec le dégradé. Pour ce faire, nous utiliserons le menu Filtres, Carte, Repoussage d'après une carte permettant d'appeler l'un des filtres les plus intéressant de The Gimp. Assurez-vous dans un premier temps de bien sélectionner le calque flou pour l'effet. Il conviendra également de régler les différents paramètres de manière à obtenir un effet de relief marqué sans pour autant obtenir une image trop contrastée.

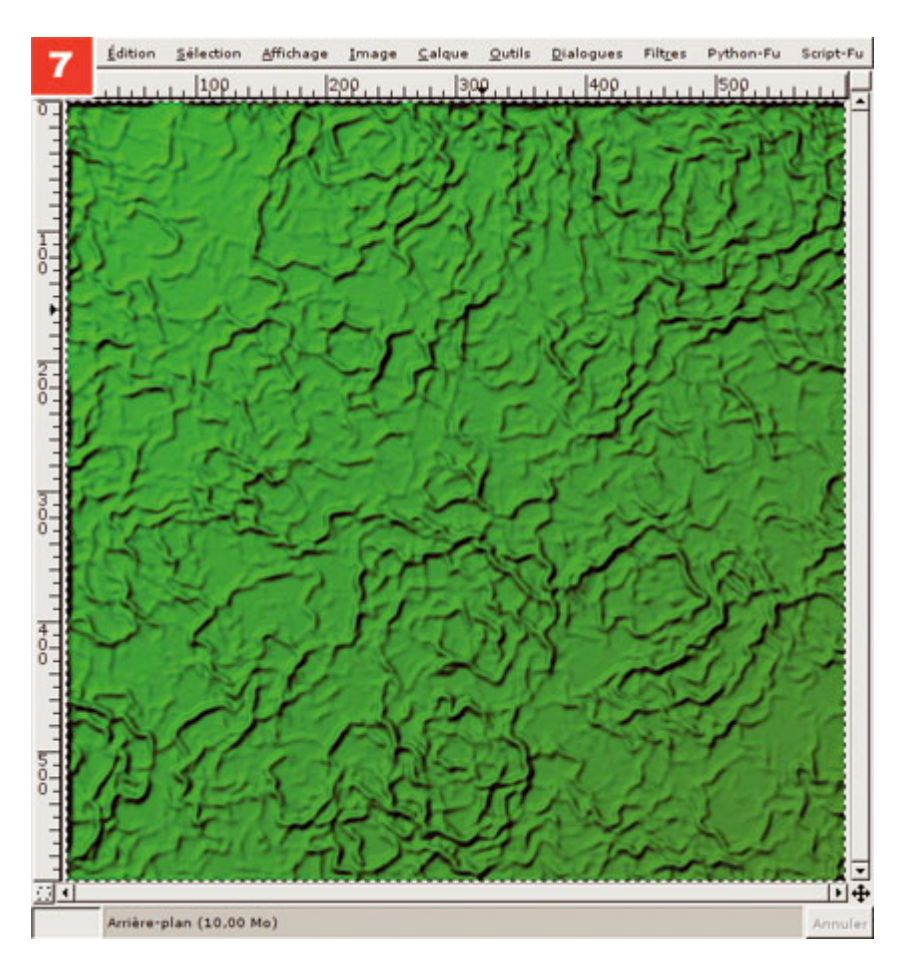

7. Une fois le filtre appliqué, notre calque de dégradé s'en trouve complètement modifié. Il est important, à ce stade, d'obtenir un effet déjà réaliste. Le filtre d'embossage réagit à tant de paramètres qu'il vous sera sans doute nécessaire de procéder à plusieurs essais. Ceci est parfaitement normal.

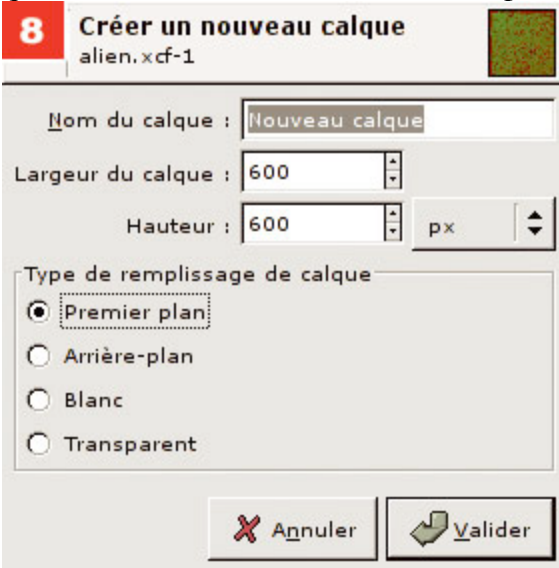

8. Une fois un effet satisfaisant obtenu, il nous reste à ajouter les détails. Réglez la couleur d'avant-plan sur un rouge vif (ou toute autre couleur vive), puis créez un nouveau calque en utilisant cette même couleur. Notez ici un comportement différent par rapport à la version 1.2. Par défaut, en cliquant sur le bouton de création d'un nouveau calque, The Gimp 2.0 va créer un calque transparent sans rien vous demander. Pour créer un calque différent, vous devez maintenir la touche Maj enfoncée tout en cliquant. Une fenêtre apparaît alors vous permettant un choix.

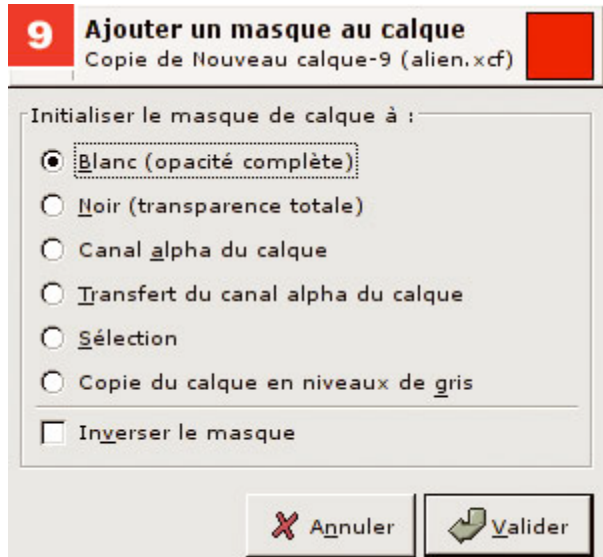

9. Nous n'allons utiliser qu'une partie du calque de couleur vive pour accentuer le relief. Notre calque ne doit donc être visible que sur les " crêtes ". Le réflexe est donc de masquer les parties du calque que nous ne voulons pas voir s'afficher. Nous allons ajouter un masque de calque. Peu importe le remplissage de ce masque puisque nous allons écraser son contenu dans l'étape suivante.

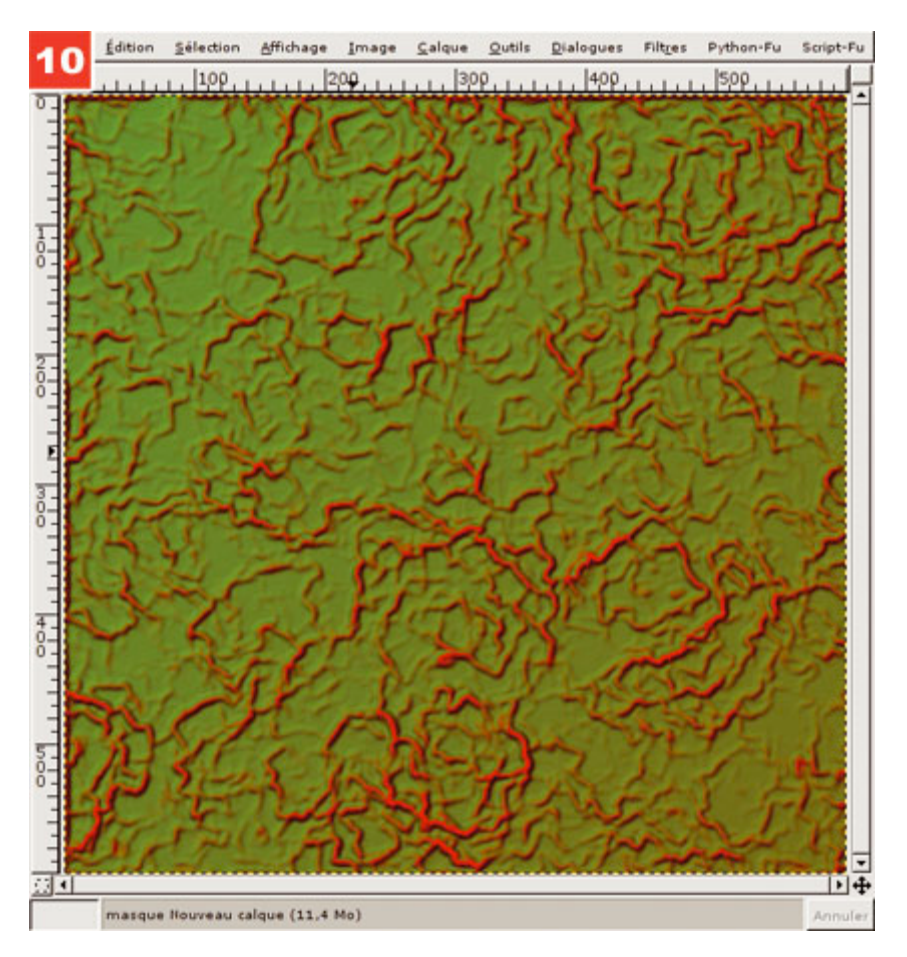

10. Activez le calque contenant la version nette de l'effet de lave, sélectionnez le tout et copiez la sélection. Activez ensuite le masque que nous venons de créer (pas le calque), collez la sélection et ancrez la sélection flottante (icône ancre dans la fenêtre des calques). Immédiatement, l'effet s'applique et nous voyons apparaître des traces rouges au sommet du relief.

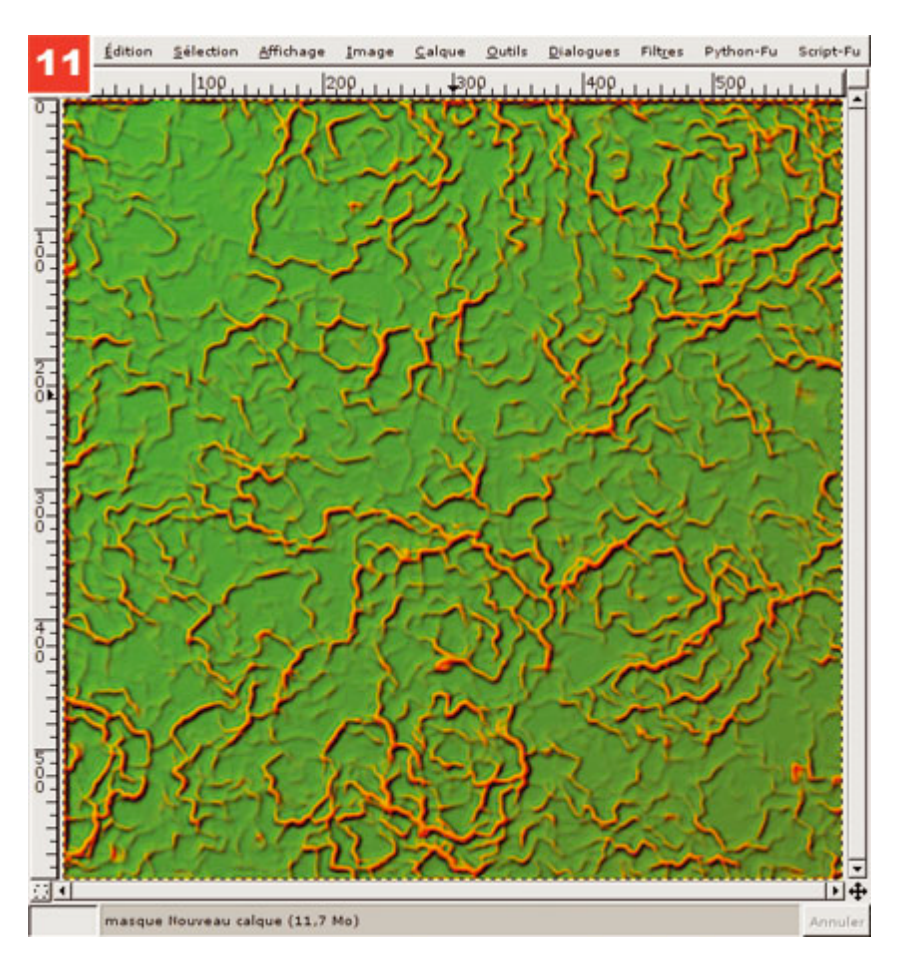

11. Normalement, le résultat n'est pas satisfaisant mais nous pouvons régler différents points. Dans un premier temps, passez le mode de calque en " Ecran " afin que la fusion avec le calque inférieur (le vert) soit plus douce. C'est déjà mieux. Mais il nous est possible d'être plus pointilleux. Il nous suffit en effet d'activer le masque de calque et de régler la luminosité et le contraste. Nous pouvons ainsi voir en temps réel notre calque rouge avoir plus ou moins d'effet sur l'ensemble. Plus le masque est clair, plus nous distinguons de rouge un peu partout. Plus le contraste est élevé, plus les zones rouges sont franches.

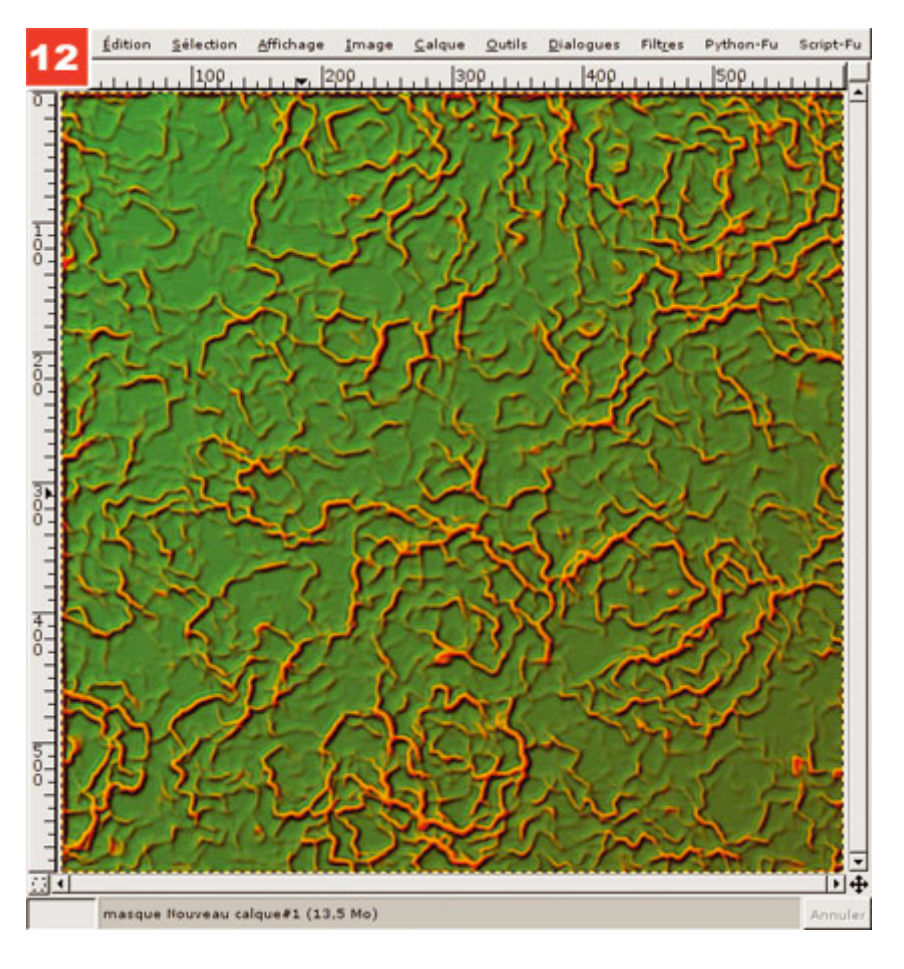

12. Il nous est également possible d'ajouter un autre calque contenant une couleur plus sombre. Il suffira de procéder comme avec le calque de couleur vive mais en inversant les couleurs du masque de calque. Ainsi, les parties visibles du calque concerneront les creux et non les " crêtes ". Là encore, en jouant sur le contraste et la luminosité du masque, nous pouvons obtenir un effet plus pointu.

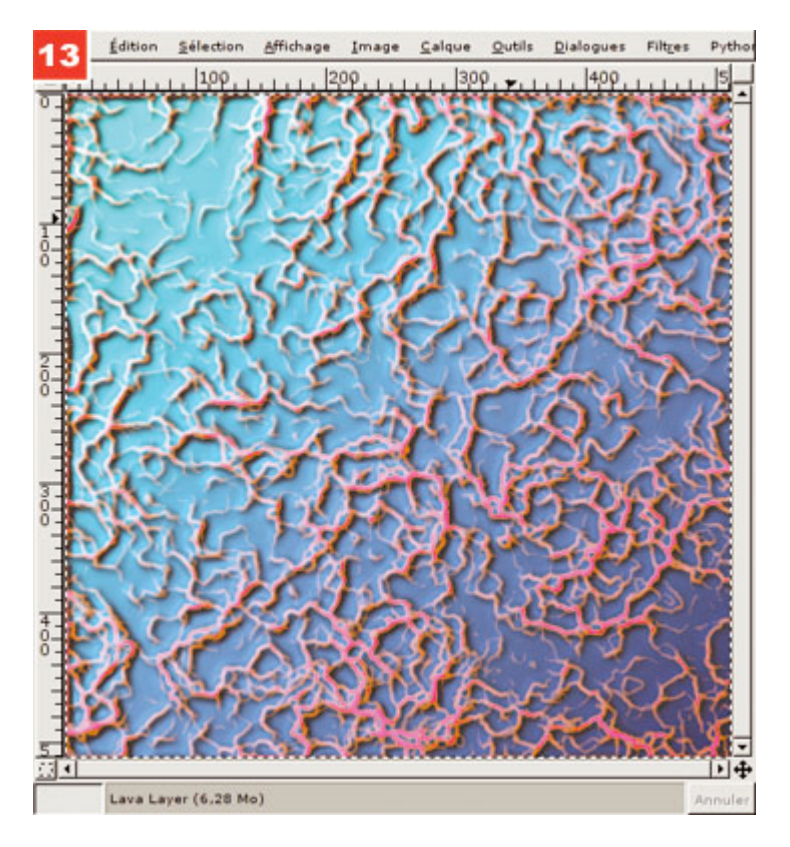

13. Je vous invite à essayer cette technique avec plusieurs couleurs de base et d'accentuation comme ci-contre avec des teintes bien plus... étranges...

Posté par Denis Bodor (Lefinnois) | Signature : Denis Bodor | Article paru dans

![](_page_10_Picture_4.jpeg)

#### **Laissez une réponse**

Vous devez avoir ouvert une session pour écrire un commentaire.

« Précédent Aller au contenu »

Identifiez-vous **Inscription** S'abonner à UNIX Garden

#### **Articles de 1ère page**

- Un fond océanique (Gimp 2.0)
- Texture de pierre et runes (Gimp 2.0)
- Créez une texture extraterrestre (Gimp 2.0)
- Carrelage et mosaique (Gimp v2.2)
- Vite fait : Découpez le Web (Gimp v2.2)
- VITE FAIT : Flower power (Gimp v2.2)
- Sortie de SystemRescueCd 1.0.0
- $\bullet$  Un titre simple reflété (Gimp v2.2)
- Un titre très technologique (Gimp v2.2)
- Un texte d'architecte (Gimp v2.2)

![](_page_10_Picture_20.jpeg)

![](_page_11_Picture_164.jpeg)

- novembre 2007
- février 2007  $\bullet$

# **GNU/Linux Magazine**

- GNU/Linux Magazine 103 Mars 2008 Chez votre marchand de journaux !
	- Edito : GNU/Linux Magazine 103
	- GNU/Linux Magazine Hors-série 35 Mars/Avril 2008 Chez votre marchand de journaux !
	- Edito : GNU/Linux Magazine Hors-série 35  $\circ$
	- GNU / Linux Magazine 102 Février 2008 chez votre marchand de journaux

### **GNU/Linux Pratique**

- Linux Pratique 46 Mars / Avril 2008 chez votre marchand de journaux.
	- Edito : Linux Pratique 46
	- Le dernier né des Éditions Diamond...
- Linux Pratique Hors-série 13 Février/Mars 2008 chez votre marchand de journaux à partir du 18 janvier 2008
- Édito : Linux Pratique Hors-série 13

## **MISC Magazine**

- MISC N°35 : Autopsie & Forensic comment réagir après un incident ?  $\bullet$ 
	- Soldes divers(e)s  $\bullet$
	- Misc partenaire d'Infosecurity 2007, les 21 et 22 novembre 2007 au CNIT Paris La Défense
	- $\circ \overline{\text{MISC N}}^{\circ}34 : \text{noyau et rootkit}$
	- Invitation au voyage

© 2007 - 2008 UNIX Garden. Tous droits réservés .